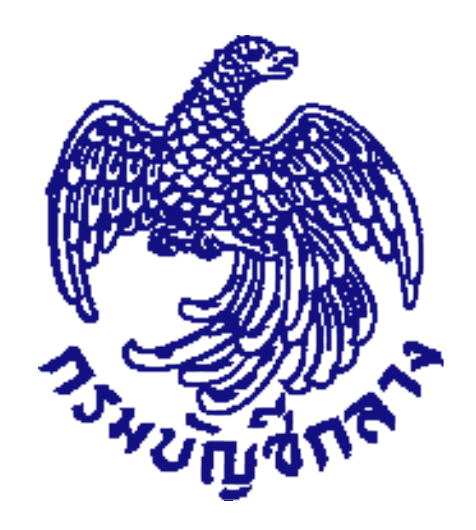

# **คู่มือการลงทะเบียน คณะกรรมการก าหนดราคากลาง ํ** *(งานกอสร ่ าง ้ ) สําหร ั บหน ั บหน่วยงานน ่วยงานน ารํ าร่อง ํ*

*(กรมชลประทาน กรมทางหลวง กรมทางหลวงชนบท กรมโยธาธิการและผังเมือง)*

**จัดทําโดย กลุ่มงานมาตรฐานการจัดซ ื้ อจัดจ้างด้วยวิธีการทางอิเล ็ กทรอนิกส์ กองการพัสดุภาครัฐ** *สิงหาคม 2561*

# สารบัญ

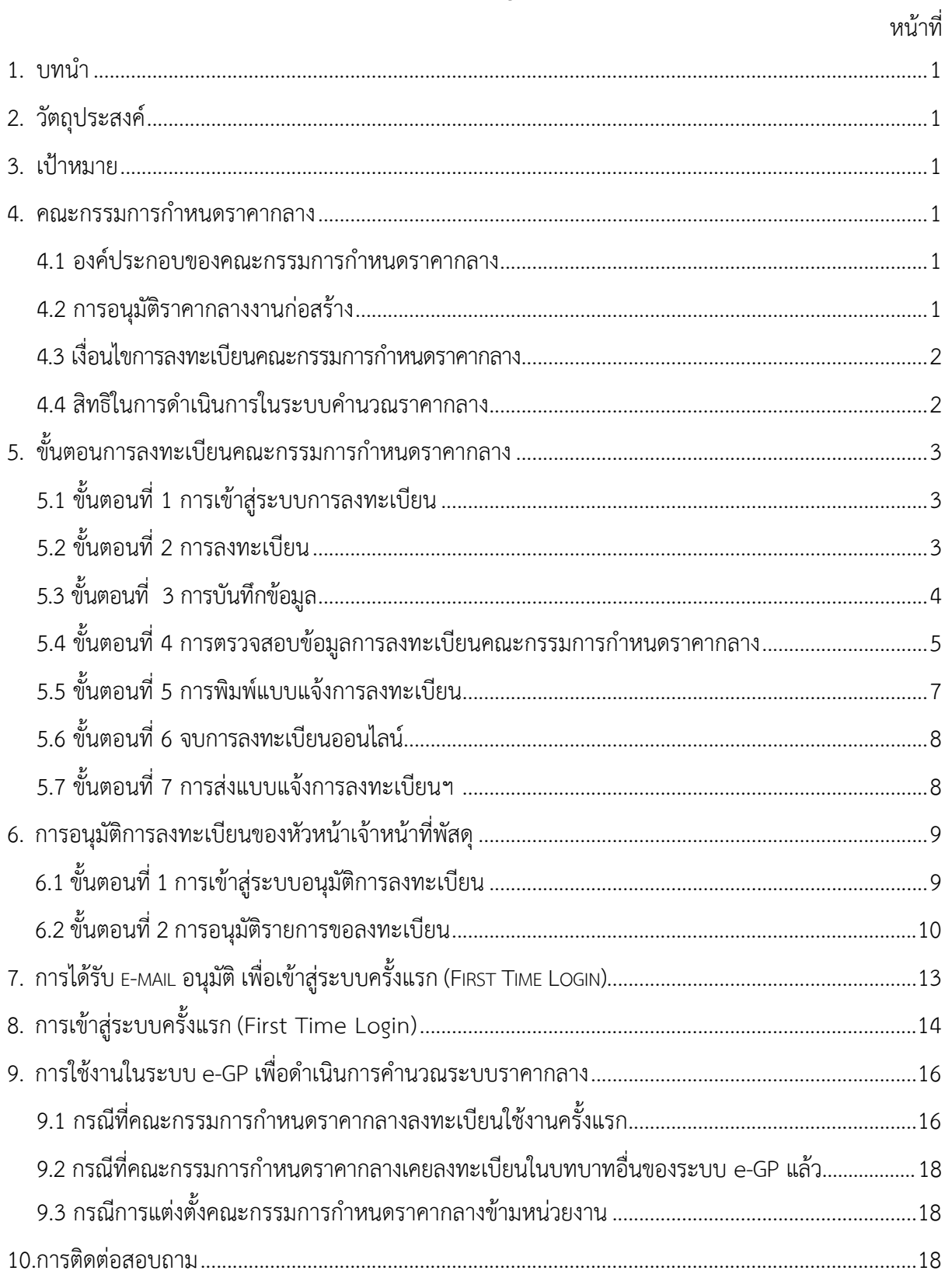

#### **1. บทนํา**

หน่วยงานภาครัฐในประเทศไทยได้รับการจัดสรรงบประมาณประจำปี เพื่อการจัดซื้อจัดจ้างสินค้า และบริการต่างๆ เป็นมูลค่าถึงร้อยละ 4 ของผลิตภัณฑ์มวลรวมประชาชาติ (Gross Domestic Product : GDP) ซึ่งการดำเนินการจัดซื้อจัดจ้างดังกล่าวมีปัญหาและอุปสรรคต่างๆ เช่น ปัญหาการรั่วไหลจากการทุจริต ปัญหาความไร้ประสิทธิภาพ มีความผิดพลาดและล่าช้าในการดําเนินการ และ ภาครัฐจ่ายค่าสินค้า และบริการในราคาสูง กรมบัญชีกลาง จึงได้พัฒนาระบบการจัดซ ื้ อจัดจ้างภาครัฐด้วยอิเล็กทรอนิกส์ (e-Government Procurement : e-GP) ลักษณะของการเป็นศูนย์กลางข้อมูลสารสนเทศด้านการจัดซ ื้ อจัดจ้าง ภาครัฐ และเพื่อปรับปรุงกลไกและวิธีการเกี่ยวกับการบริหารพัสดุภาครัฐ ให้สามารถดำเนินการ ด้วยระบบอิเล็กทรอนิกส์ ทั้งนี้ เพื่อความโปร่งใส ลดปัญหาทุจริต คุ้มค่า มีประสิทธิภาพ และหน่วยงานภาครัฐ สามารถจัดซ ื้ อจัดจ้างพัสดุได้ในราคายุติธรรม

## **2. วัตถุประสงค์**

เพ ื่อให้เอกชน และหน่วยงานภาครัฐสามารถเข้าถึงแหล่งข้อมูลการจัดซ ื้ อจัดจ้างภาครัฐ ที่มีความถูกต้อง รวดเร็ว ครบถ้วน ทัวถึง และสามารถติดตาม ตรวจสอบกระบวนการจัดซือจัดจ้าง ได้ทุกขั้นตอน

## **3. เป้าหมาย**

การจัดซ ื้ อจัดจ้างผ่านระบบอิเล็กทรอนิกส์จะช่วยประหยัดงบประมาณได้หรือจัดซ ื้ อจัดจ้าง ในราคายุติธรรม ช่วยสร้างโอกาสให้ผู้ขายและผู้รับจ้างได้เข้าถึงข้อมูลการจัดซื้อจัดจ้างอย่างทัวถึงและเท่าเทียมกัน นอกจากนี้ ั่ ประชาชนทั่วไปหรือผู้มีส่วนได้เสีย ยังสามารถเข้ามาตรวจสอบข้อมูลข่าวสารต่างๆ ของการจัดซื้อจัดจ้างภาครัฐ ได้อย่างโปร่งใสอันจะเป็นกลไกในการป้องกันการทุจริตคอรัปชั่นได้อย่างมีประสิทธิภาพด้วย

## **4. คณะกรรมการกําหนดราคากลาง**

คณะกรรมการกําหนดราคากลางมีอํานาจหน้าท และความรับผิดชอบในการคํานวณราคากลางให้ ถูกต้องตาม**หลักเกณฑ์การคํานวณราคากลางงานก่อสร้างของทางราชการ**

**4.1 องค์ประกอบของคณะกรรมการกําหนดราคากลาง** ประกอบด้วย ประธาน ซึ่งเป็นข้าราชการหรือ เทียบเท่าโดยคำนึงถึงลักษณะงาน หน้าที่และความรับผิดชอบของผู้ที่ได้รับการแต่งตั้งเป็นสำคัญ และให้มี กรรมการอย่างน้อย 2 คน กรรมการควรแต่งตั้งจากข้าราชการหรือเทียบเท่าโดยคำนึงถึงลักษณะงาน หน้าที่ และความรับผิดชอบของผู้ที่ได้รับการแต่งตั้งเป็นสำคัญ และควรมีผู้ที่มีความรู้เกี่ยวกับการประมาณราคาร่วมเป็น กรรมการด้วย

**4.2 กรณีจำเป็นหรือเพื่อประโยชน์ทางราชการ** จะแต่งตั้งบุคคลภายนอกที่ไม่มีส่วนได้ส่วนเสียกับการ ก่อสร้างน ั้ นร่วมเป็นกรรมการด้วยก็ได้

# **4.3เง ื่อนไขการลงทะเบียนคณะกรรมการกําหนดราคากลาง**

ผู้มีหน้าที่คำนวณราคากลางในระบบการคำนวณราคากลางฯ จะต้องลงทะเบียนในระบบ e-GP ดังนี้

4.3.1 กรณีได้รับมอบหมายให้เป็นประธานคณะกรรมการกําหนดราคากลาง หรือเป็นกรรมการ ผู้บันทึกข้อมูลในระบบราคากลาง และยังไม่เคยลงทะเบียนในระบบ e-GP **ต้อง**ลงทะเบียนในระบบ e-GP ที่หน้าเว็บไซต์ www.gprocurement.go.th โดยเลือกบทบาทเป็นคณะกรรมการกําหนดราคากลาง

4.3.2 กรณีเป็นหัวหน้าเจ้าหน้าที่พัสดุหรือเจ้าหน้าที่พัสดุและลงทะเบียนในระบบ e-GP ต่อมา ได้รับมอบหมายให้เป็นคณะกรรมการกําหนดราคากลางด้วย **ไม่ต้อง**ลงทะเบียนเป็นคณะกรรมการกําหนดราคา กลาง เน ื่องจากถือว่ามีข้อมูลการลงทะเบียนอยู่ในระบบ e-GP แล้ว

4.3.3 การอนุมัติลงทะเบียนคณะกรรมการกําหนดราคากลาง ให้หัวหน้าเจ้าหน้าที่พัสดุของแต่ละ หน่วยงานท คณะกรรมการกําหนดราคากลางสังกัดเป็นผู้อนุมัติการลงทะเบียน ี่

## **4.4สิทธิในการดําเนินการในระบบคํานวณราคากลาง**

ระบบจะกําหนดสิทธิให้ประธานและกรรมการอีก 1 คน เป็นผู้บันทึกข้อมูลในระบบ ราคากลางฯ ในโครงการที่ถูกแต่งตั้งเป็นคณะกรรมการกำหนดราคากลาง เป็นผู้สามารถบันทึกข้อมูลในระบบ ราคากลางฯ โดยอัตโนมัติ ยกเว้นประธานจะมีสิทธิในการอนุมัติราคากลางด้วย สำหรับกรรมการที่เหลือ และ ไม่ได้รับมอบหมายให้คํานวณราคากลางในระบบ จะไม่มีสิทธิในการเข้าไปบันทึกข้อมูลในระบบราคากลางฯ ใน โครงการนั้นได้

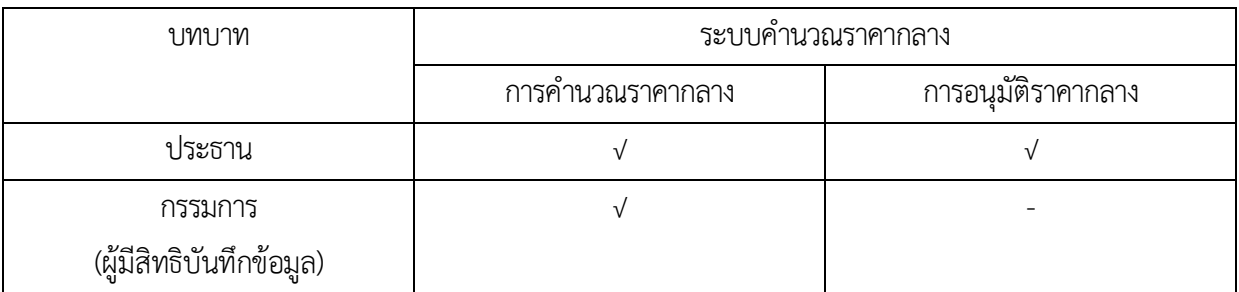

#### **ตามตารางสรุปสิทธิการใช้งานในระบบคํานวณราคากลาง**

ทั้งนี้ ในขั้นตอนการแต่งตั้งคณะกรรมการกำหนดราคากลางฯ จะต้องระบุให้กรรมการรายใดรายหนึ่ง เป็นผู้บันทึก *ข้อมูลในระบบคํานวณราคากลาง*

## **5. ขั้นตอนการลงทะเบียนของคณะกรรมการกําหนดราคากลาง**

# **ขั้นตอนท ี่ 1 การเข้าสู่ระบบการลงทะเบียน**

ผู้มีหน้าที่คำนวณราคากลางในระบบคำนวณราคากลางฯ สามารถลงทะเบียนคณะกรรมการกำหนดราคากลาง โดยไปที่ เว็บไซต์ www.gprocurement.go.th ของกรมบัญชีกลาง ตามรูปที่ 1 ให้ผู้ใช้งานคลิกที่ปุ่ม "ลงทะเบียน เพ ื่อใช้งานได้ที่นี่" ระบบจะเปิดหน้าจอระบบการลงทะเบียน ตามรูปที่ 2

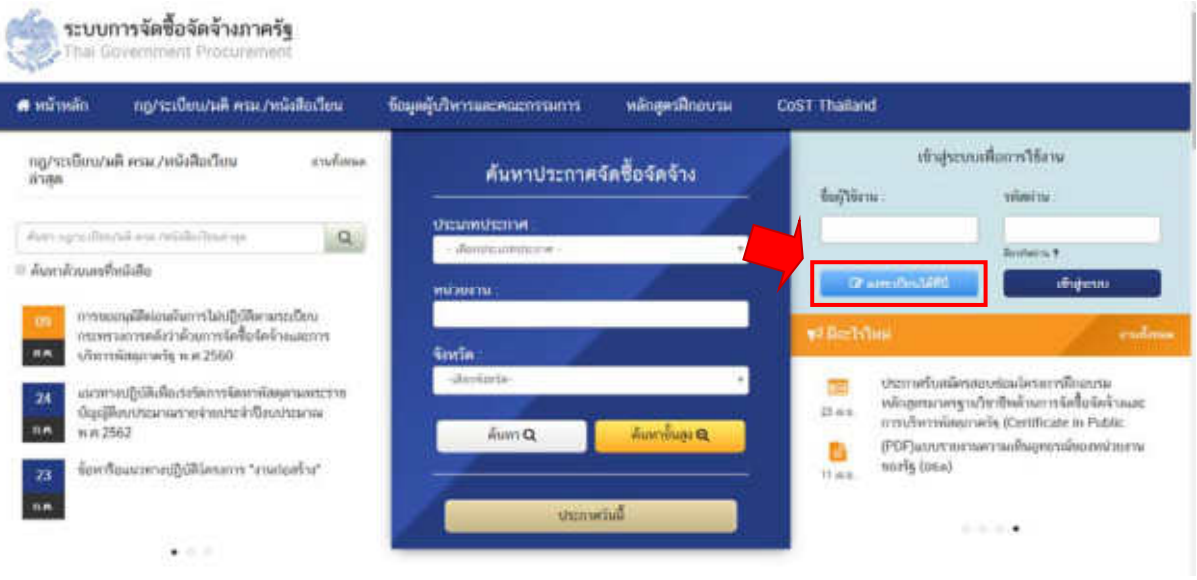

# **รูปที่ 1** เว็บไซต์ระบบการจัดซ ื้ อจัดจ้างภาครัฐ

# **ขั้นตอนท ี่ 2 การลงทะเบียน**

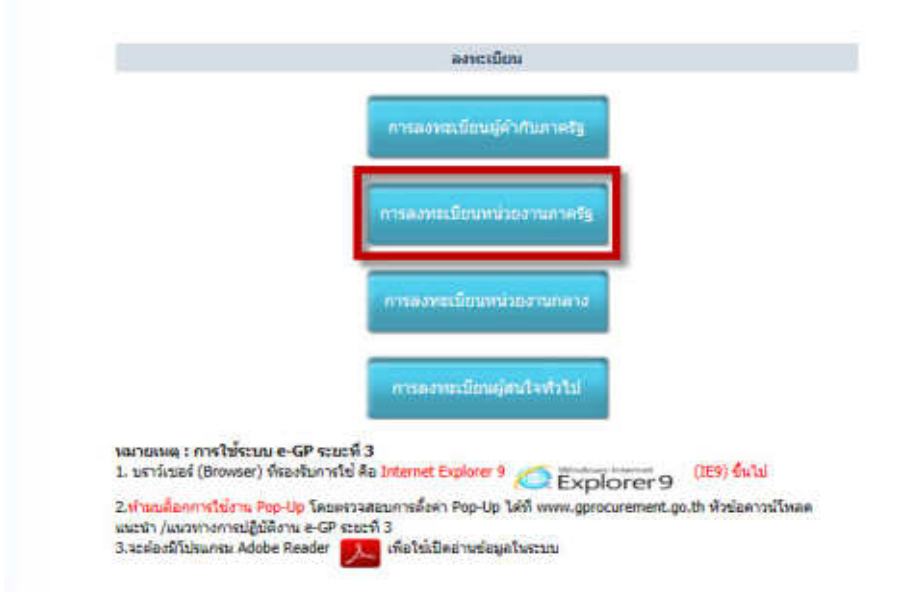

# **รูปที่ 2** การลงทะเบียน

จากรูปที่ 2 ให้คลิกเลือกระบบการลงทะเบียนหน่วยงานภาครัฐ ระบบจะแสดงหน้าจอการลงทะเบียน ภาครัฐ และเลือกสถานะ "คณะกรรมการกำหนดราคากลาง" ตามรูปที่ 3 เสร็จแล้วคลิกปุ่ม เริ่มต้นการ ลงทะเบียน ดังรูปที่ 4

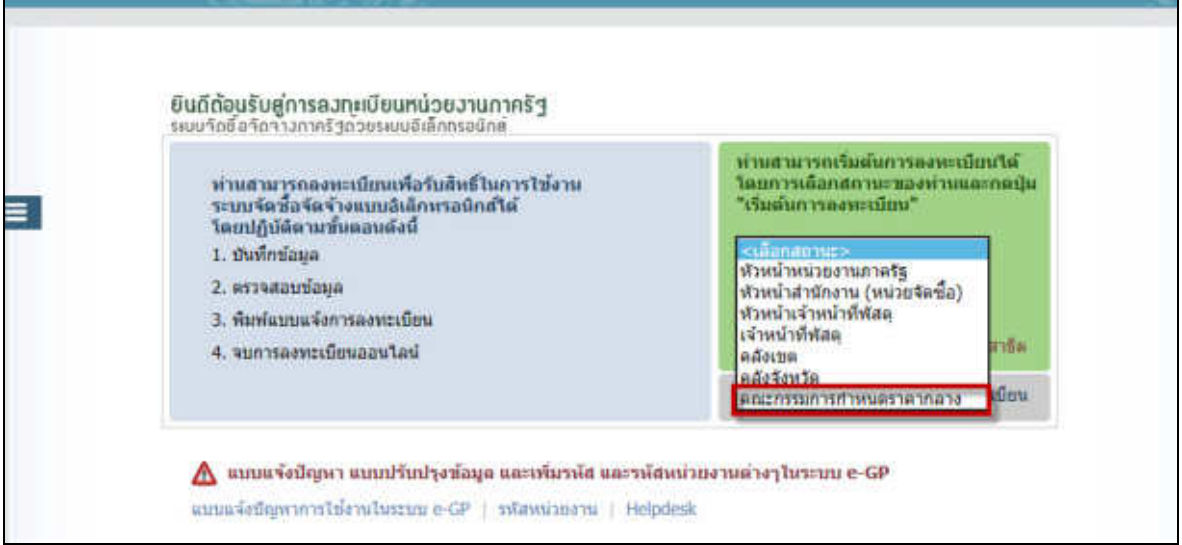

**รูปที่ 3** เลือกสถานะ "คณะกรรมการกําหนดราคากลาง"

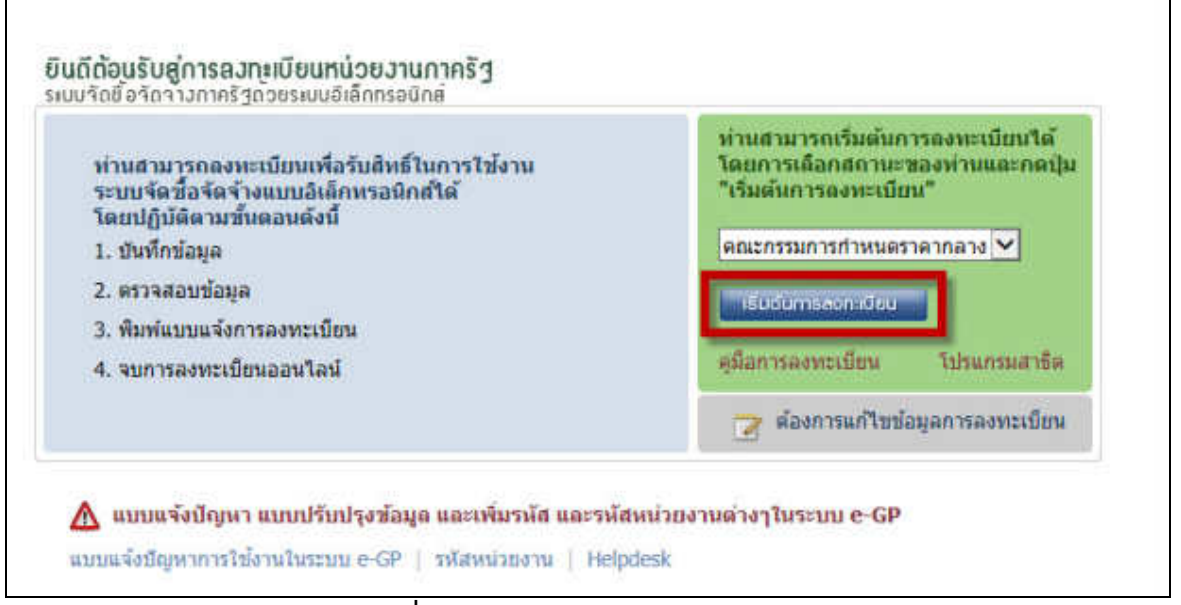

**รูปที่ 4** การลงทะเบียนหน่วยงานภาครัฐ

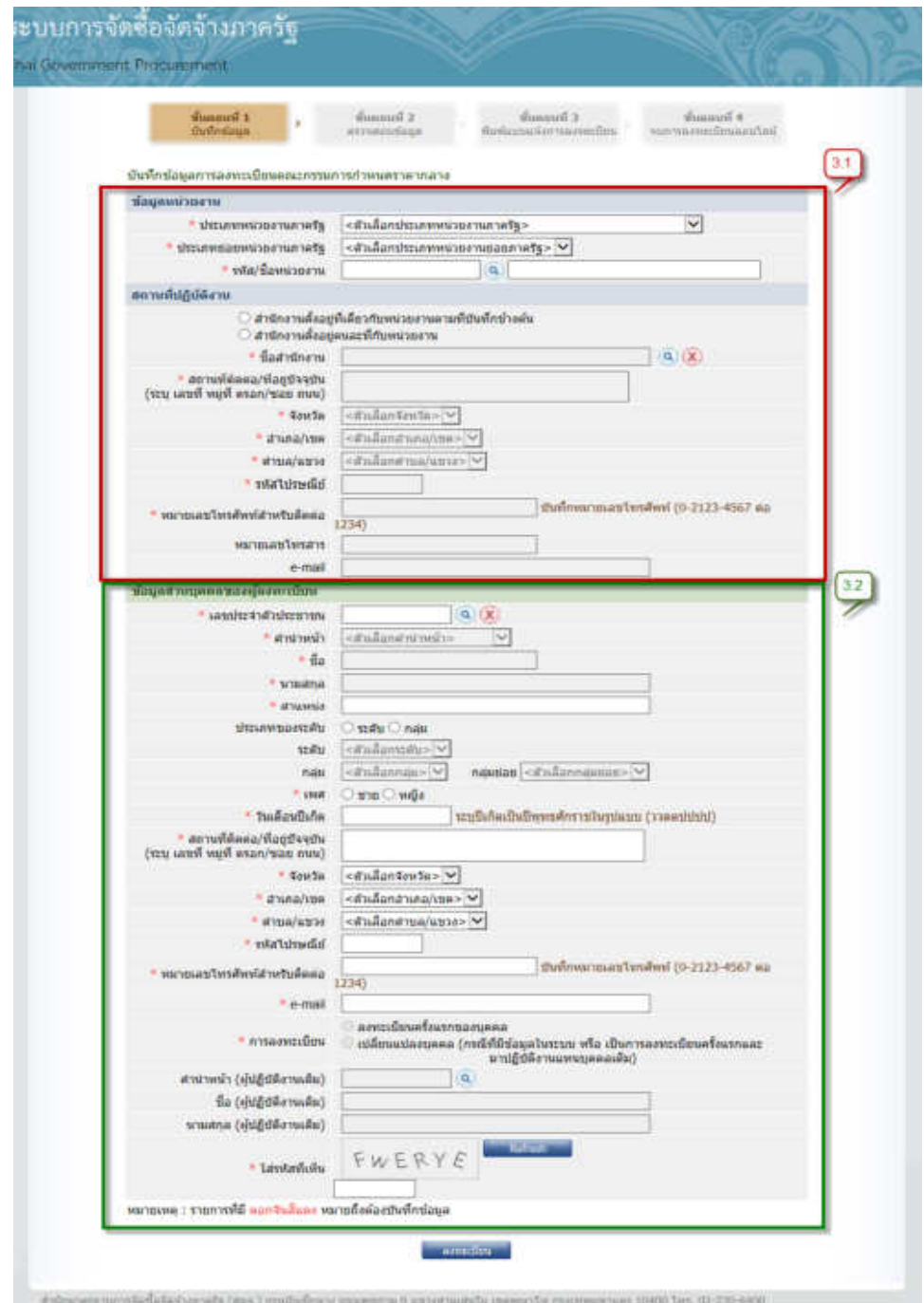

**รูปที่ 5** บันทึกข้อมูลการลงทะเบียนคณะกรรมการกําหนดราคากลาง

# **ขั้นตอนท ี่ 3 การบนทั ึกข้อมูล**

จากรูปที่ 4 ให้กดปุ่มเริ่มต้นการลงทะเบียน เพื่อเข้าไปบันทึกข้อมูลการลงทะเบียนคณะกรรมการกำหนด ราคากลางตามรูปที่ 5

 3.1 ส่วนท ี่ 1 ข้อมูลหน่วยงาน โดยเลือกประเภทหน่วยงานภาครัฐที่ผู้ลงทะเบียนสังกัด ทั้งน ี้ผู้ลงทะเบียน จะต้องเลือกหน่วยงานและสถานที่ปฏิบัติงานให้ตรงกับหัวหน้าเจ้าหน้าที่พัสดุที่ลงทะเบียน

3.2 ส่วนท ี่ 2 ข้อมูลส่วนบุคคลของผู้ลงทะเบียน ให้บันทึกเลขบัตรประจําตัวประชาชนและกดแว่นขยาย เพื่อบันทึกข้อมูลส่วนบุคคลผู้ที่ลงทะเบียนให้ครบถ้วน สำหรับ e-mail จะต้องบันทึก e-mail ของหน่วยงานเท่านั้น (โดเมนเนมของหน่วยงาน ยกตัวอย่างเช่น ชื่อเมล์ @domainname.xx.xx)

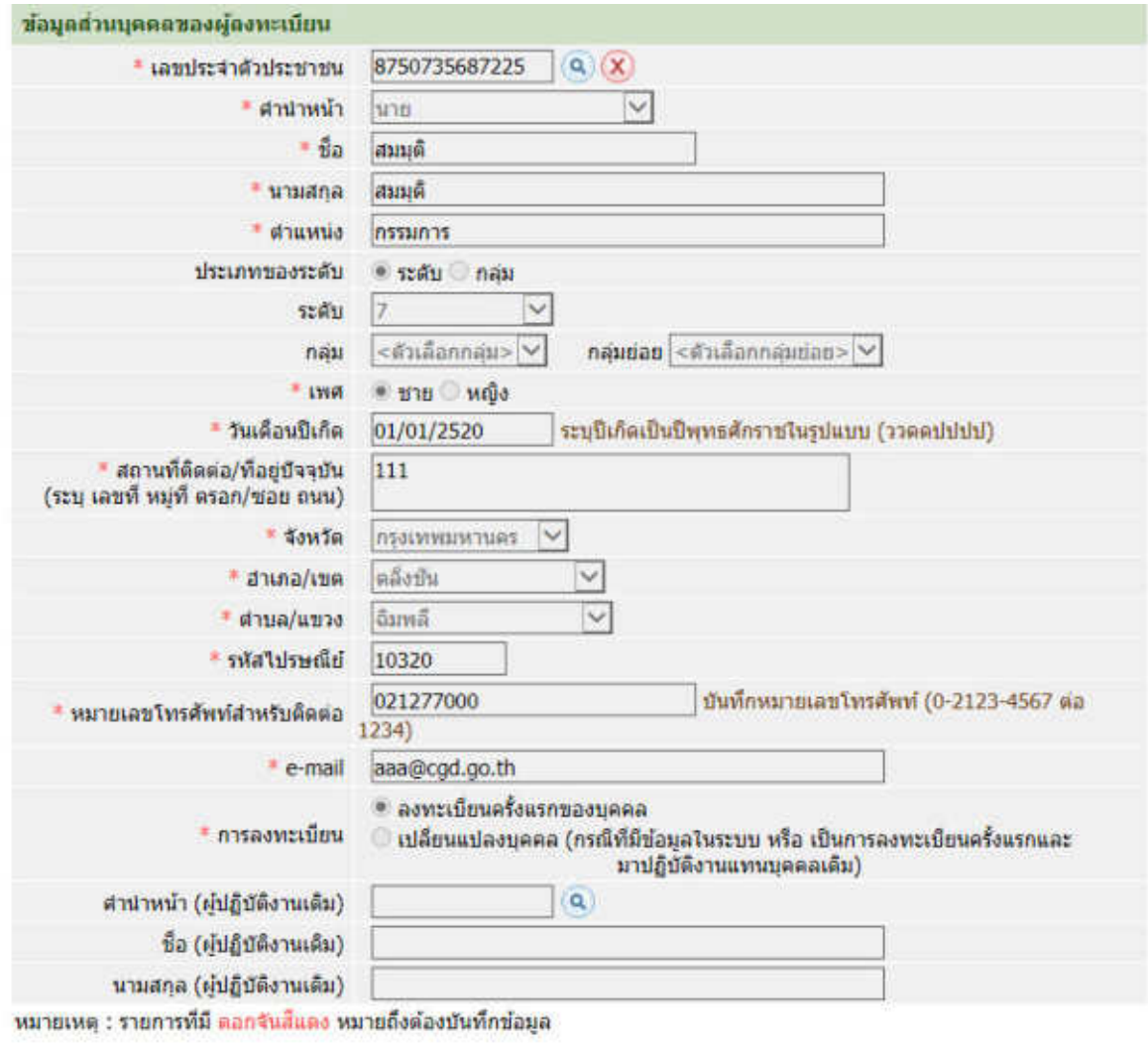

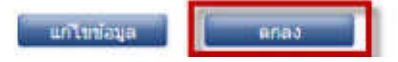

**รูปที่ 6** ตรวจสอบข้อมูลการลงทะเบียน

# **ขั้นตอนท ี่ 4 การตรวจสอบข้อมูลการลงทะเบียนคณะกรรมการกําหนดราคากลาง**

จากรูปที่ 5 เม ื่อบันทึกข้อมูลแล้ว แต่พบว่ามีการบันทึกข้อมูลผิดพลาด ระบบฯ จะให้ทําการแก้ไข โดยคลิกปุ่ม "แก้ไขข้อมูล" เพื่อทำการแก้ไขให้ถูกต้อง หากข้อมูลถูกต้องให้กดปุ่มตกลง ตามรูปที่ 6 เม อตรวจสอบว่าบันทึกข้อมูลถูกต้องทุกรายการแล้วให้พิมพ์แบบแจ้งการลงทะเบียนคณะกรรมการกําหนดราคากลาง ื่ เพื่อนำส่งให้หัวหน้าเจ้าหน้าที่พัสดุของหน่วยงาน เพื่อทำการอนุมัติการลงทะเบียน ตามรูปที่ 7

# **ขั้นตอนท ี่ 5 การพิมพ์แบบแจ้งการลงทะเบียน**

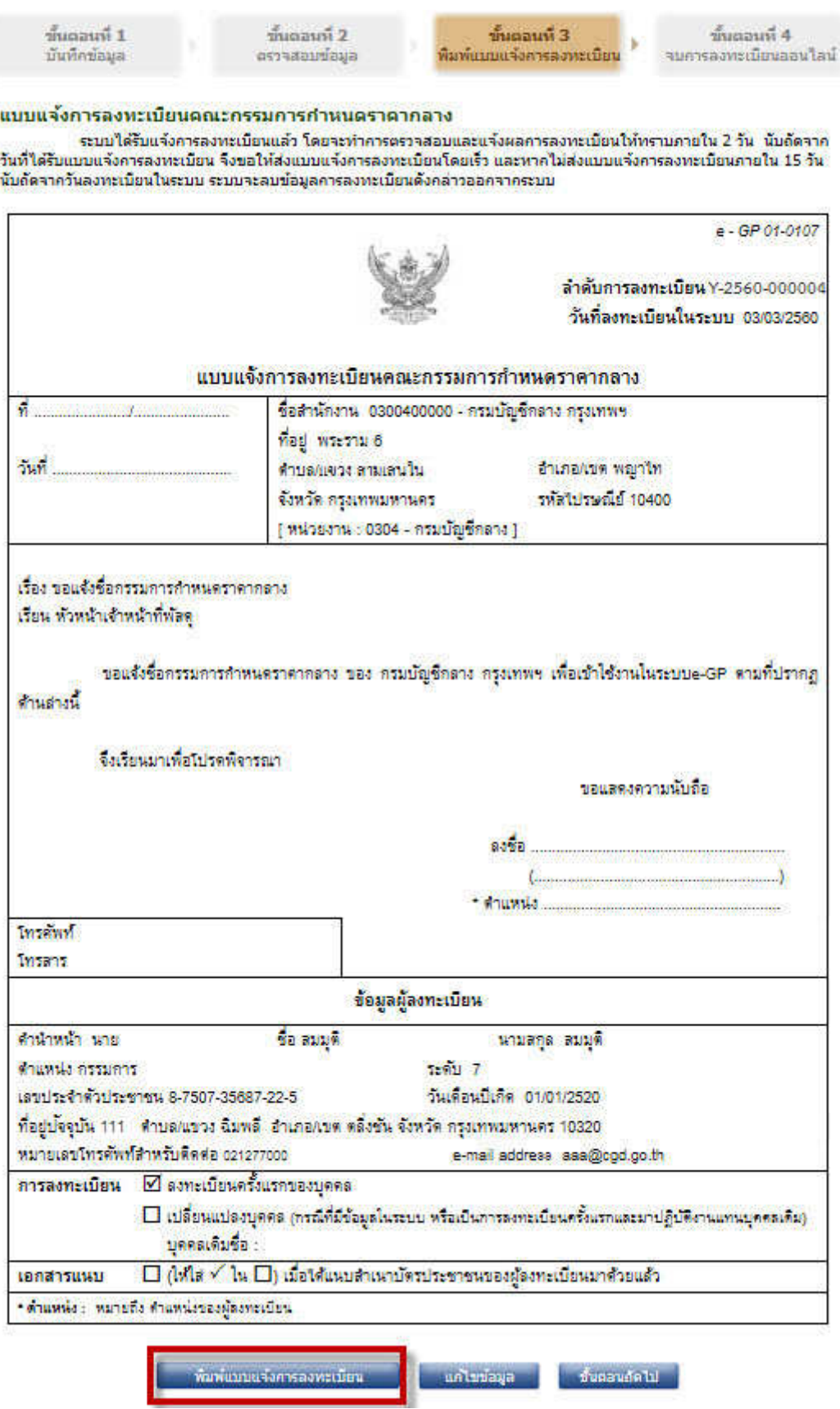

**รูปที่ 7** พิมพ์แบบแสดงการลงทะเบียน

## ระบบการจัดที่อจัดจ้างภาครัฐ The Government from remind - whenever the second terms. watered 1<br>Syderlens ห่านได้ตาเน้นการแง่หาเนียนเรียบร้อยแล้ว ไปรอบฏิบัติการชั้นคอนต่อไปดังนี้  $\equiv$ 1. deutsukan maansafasefrikaliseeratu e-GP waawanawiinad  $\begin{array}{c} \textbf{1.6} \textbf{5} \textbf{5} \textbf{6} \textbf{7} \textbf{8} \textbf{8} \textbf{9} \textbf{1} \textbf{1} \textbf{1} \textbf{1} \textbf{1} \textbf{1} \textbf{1} \textbf{1} \textbf{1} \textbf{1} \textbf{1} \textbf{1} \textbf{1} \textbf{1} \textbf{1} \textbf{1} \textbf{1} \textbf{1} \textbf{1} \textbf{1} \textbf{1} \textbf{1} \textbf{1} \textbf{1} \textbf{1} \textbf{1} \textbf{1}$ 2. tofu e-mail uskupo masterdav ขอให้สมบนจะจัดการสหรูอัยนโดยสั้ง และทางในสมบนจะจัดการสหรูอัยนการใน 15 วิน<br>- เป็นที่สรวจเรื่องสหรูนี้อนในขณะ หมาะจะพบที่อยูลการสหรูนี้ยนและจากขนม แป้งกระสิทธิประโยชน์ และ "การเป็นกระทางประจำสั่ง" ไปแล้วสะพาน ภูมิเพราะกรุงแป้งกระทางออกว่า<br>สามารถให้เมื่อมาเจ้าเป็นการเข้าในการเข้าไปเป็นการเข้าไป<br>- มาเป็นการเลยเหนือม - มาเป็นกระทางเข้าไป - มาเป็นการเลยเป็น **CONTRACTOR**  $\delta$  -fractory metric for the form of  $\delta$  (and) employee reasons a construction many to express that its (27-200)  $\omega$  and  $\gamma$

# **ขั้นตอนท ี่ 6 จบการลงทะเบยนออนไลน ี ์**

# **รูปที่ 8** จบการลงทะเบียนออนไลน์

# **ขั้นตอนท ี่ 7 การส่งแบบแจ้งการลงทะเบียนฯ คณะกรรมการกําหนดราคากลาง**

นําส่งแบบแจ้งการลงทะเบียนฯ คณะกรรมการกําหนดราคากลาง พร้อมเอกสารประกอบ (สำเนาบัตรประชาชน) ตามที่ระบุท้ายแบบฯ ภายใน 15 วัน ให้กับหัวหน้าเจ้าหน้าที่พัสดุฯ ของหน่วยจัดซื้อ ี่

#### **6. การอนุมัติการลงทะเบียนของคณะกรรมการกําหนดราคากลาง**

เม อผู้ใช้งานลงทะเบียนคณะกรรมการกําหนดราคากลางเรียบร้อยแล้วให้พิมพ์แบบแจ้งแสดงการลงทะเบียน ื่ คณะกรรมการกําหนดราคากลางและสําเนาบัตรประจําตัวประชาชนให้หัวหน้าเจ้าหน้าที่พัสดุของหน่วยจัดซื้อ เป็นผู้อนุมัติโดยมีขั้นตอนดังน  $\overline{a}$ 

# **ขั้นตอนท ี่ 1 เข้าสู่ระบบอนุมัติการลงทะเบียน**

หัวหน้าเจ้าหน้าที่พัสดุนํารหัสผู้ใช้และรหัสผ่าน Login เข้าสู่ระบบ e-GP ตามรูปที่ 9

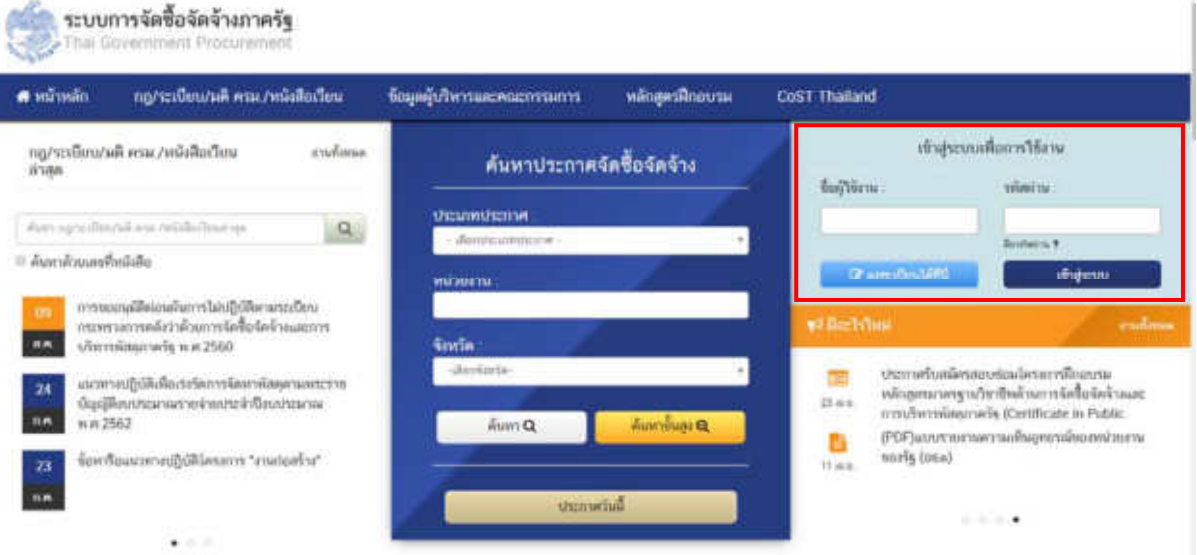

**รูปที่ 9** เข้าสระบบอน ู่ ุมัติการลงทะเบียน

เมื่อเข้าสู่ระบบเรียบร้อยแล้ว กดปุ่ม = จากนั้นกดเมนู ลงทะเบียน ตามรูปที่ 10 ื่

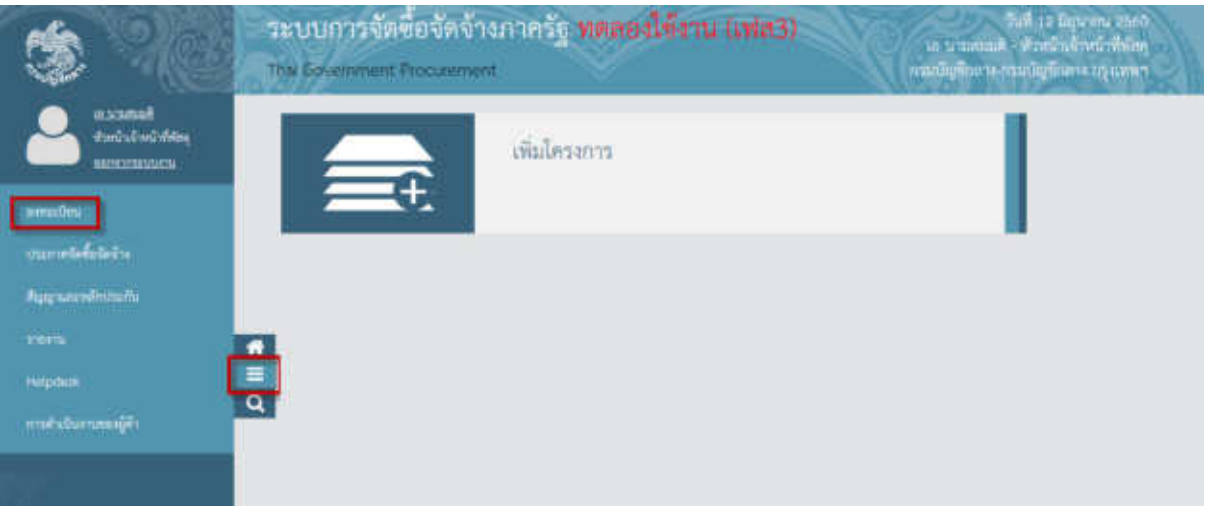

## **รูปที่ 10** เมนูลงทะเบียน

ระบบจะแสดงหน้าจอลงทะเบียน ตามรูปที่ 11 ให้ผู้ใช้งานกดเมนู ข้อมูลลงทะเบียนคณะกรรมการ กําหนดราคากลาง จากน ั้นให้กดเมนูย่อย รายการขอลงทะเบียน

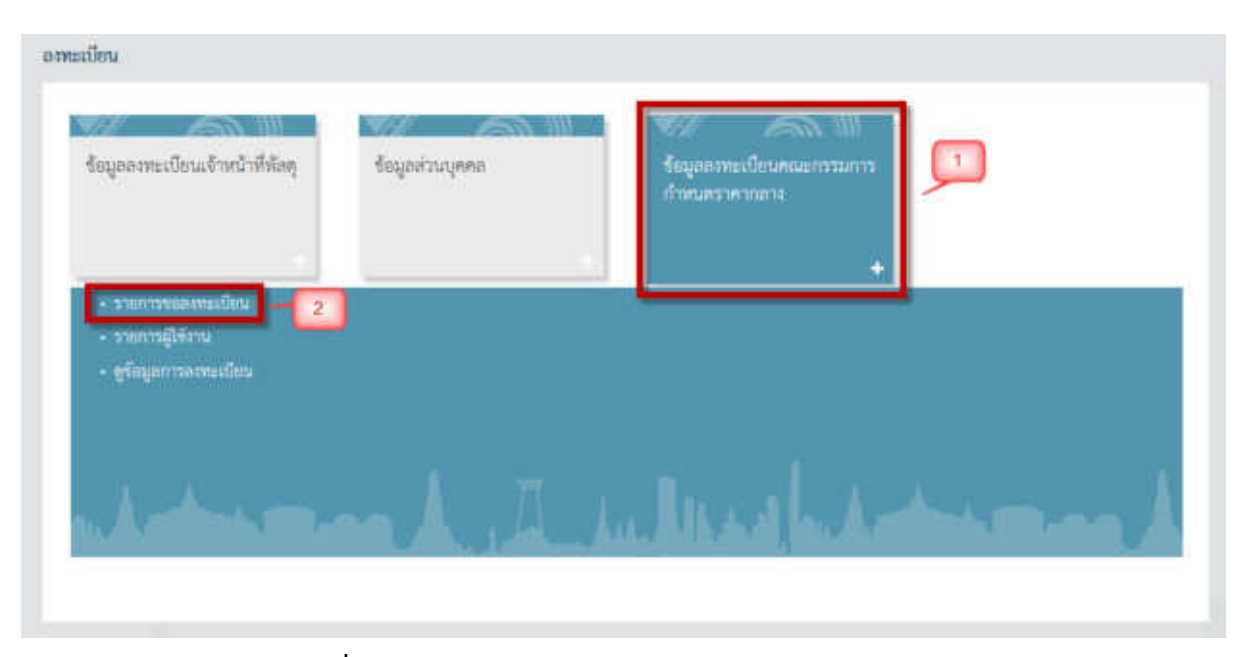

**รูปที่ 11** ข้อมูลลงทะเบียนคณะกรรมการกำหนดราคากลาง

# **ขั้นตอนท ี่ 2 ตรวจสอบข้อมูลการลงทะเบียนของคณะกรรมการกําหนดราคากลาง**

ระบบจะแสดงหน้าจอรายการผู้ขอลงทะเบียนคณะกรรมการกําหนดราคากลาง ตามรูปที่ 12 ให้ผู้ใช้งานค้นหารายชื่อที่ต้องการอนุมัติ และคลิกที่ "ระหว่างพิจารณา" เพื่อตรวจสอบข้อมูลการลงทะเบียน ื่ ื่

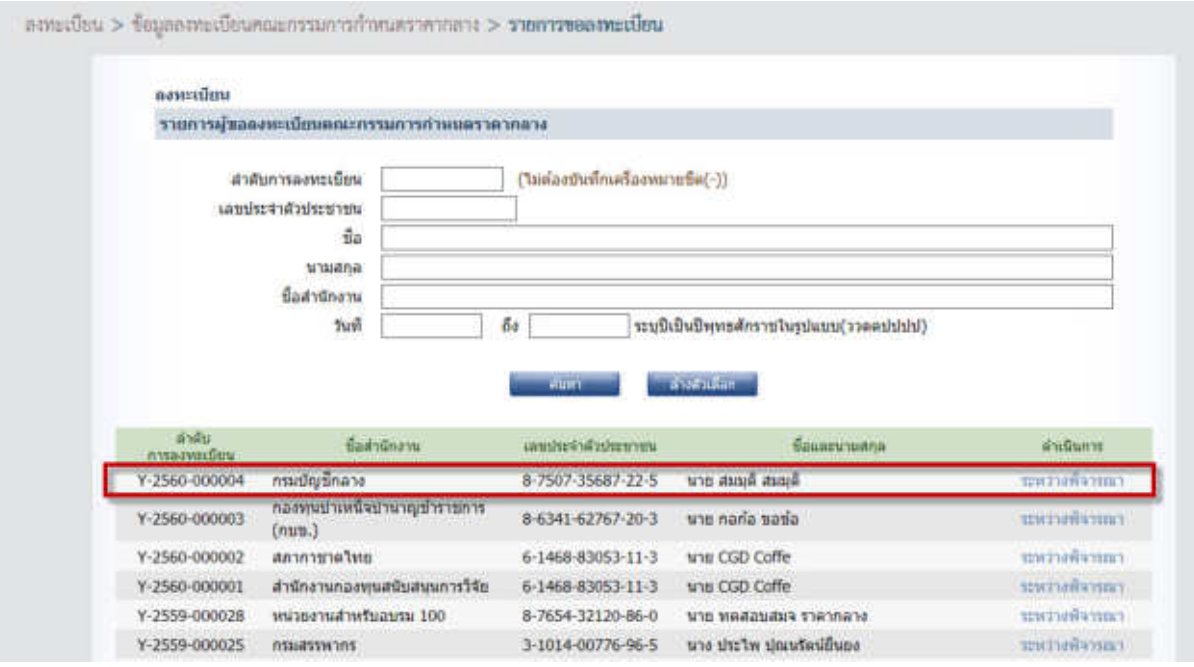

**รูปที่ 12** รายการผู้ขอลงทะเบียน

ระบบจะแสดงหน้าจอข้อมูลผู้ลงทะเบียนฯ ให้ผู้ใช้งานตรวจสอบข้อมูลการลงทะเบียน และตรวจสอบ แบบแจ้งการลงทะเบียนฯ คณะกรรมการกําหนดราคากลาง โดยหัวหน้าเจ้าหน้าที่พัสดุของหน่วยจัดซ ื้ อรับ แบบแจ้งการลงทะเบียนฯ พร้อมเอกสารประกอบการลงทะเบียน ลายมือช อรับรองสําเนาถูกต้อง และตรวจสอบ ข้อมูลการลงทะเบียนกับแบบแจ้งการลงทะเบียนฯ ตามรูปที่ 13

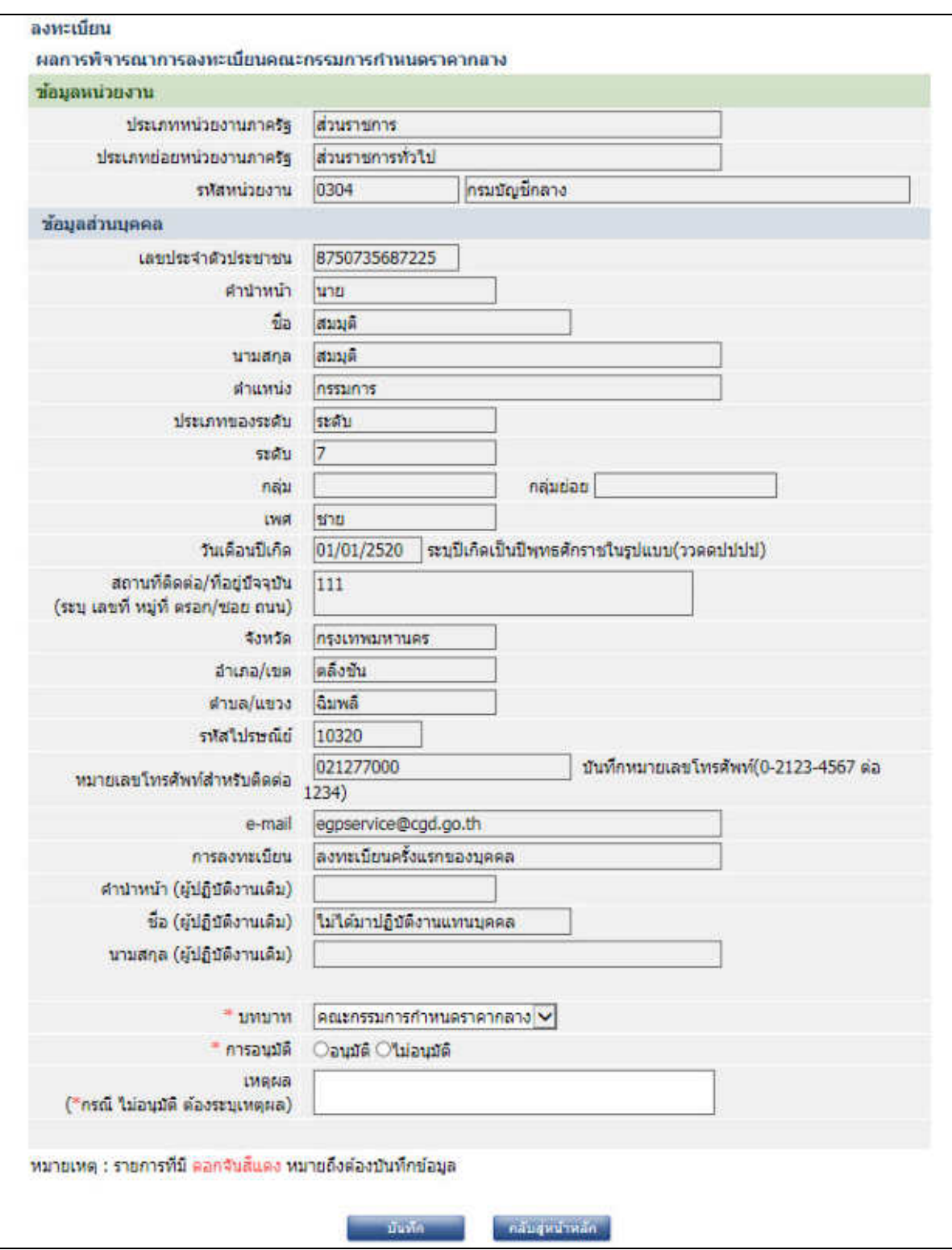

**รูปที่ 13** ตรวจสอบข้อมูลการลงทะเบียน

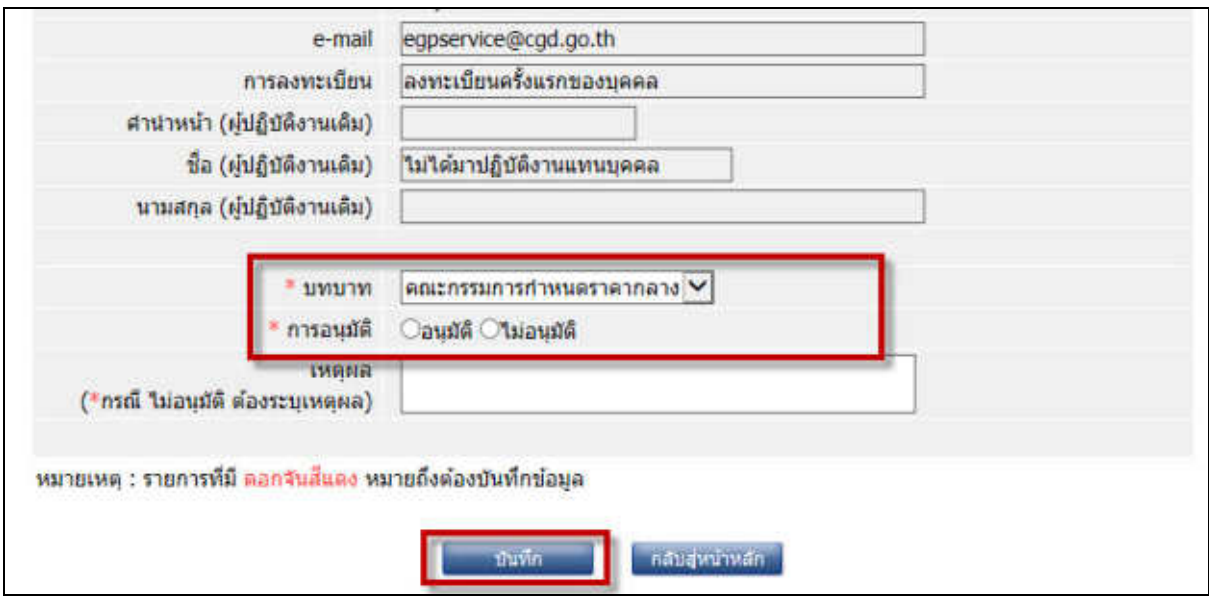

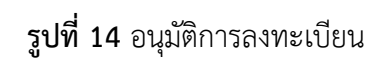

จากรูปที่ 14 เม อตรวจสอบข้อมูลการลงทะเบียนเรียบร้อยแล้ว หัวหน้าเจ้าหน้าที่พัสดุคลิกอนุมัติ การลงทะเบียนคณะกรรมการกําหนดราคากลาง

#### **7. การได้รับ e-mail อนุมัติเพ อเข้าสู่ระบบครั้งแรก (first time login) ื่**

เม ื่อหัวหน้าเจ้าหน้าที่พัสดุอนุมัติการลงทะเบียนของคณะกรรมการกําหนดราคากลางท ี่ได้รับ มอบหมายให้คํานวณราคากลางในระบบการคํานวณราคากลางฯ เรียบร้อยแล้ว ระบบจะส่ง e-mail แจ้งรหัส ผู้ใช้และรหัสผ่านไปยัง e-mail ของคณะกรรมการกําหนดราคากลางได้ลงทะเบียนไว้โดยคณะกรรมการ กําหนดราคากลางต้องเข้าไป first time login ตามลิงค์ที่ระบบส่งให้ตามรูปที่ 15

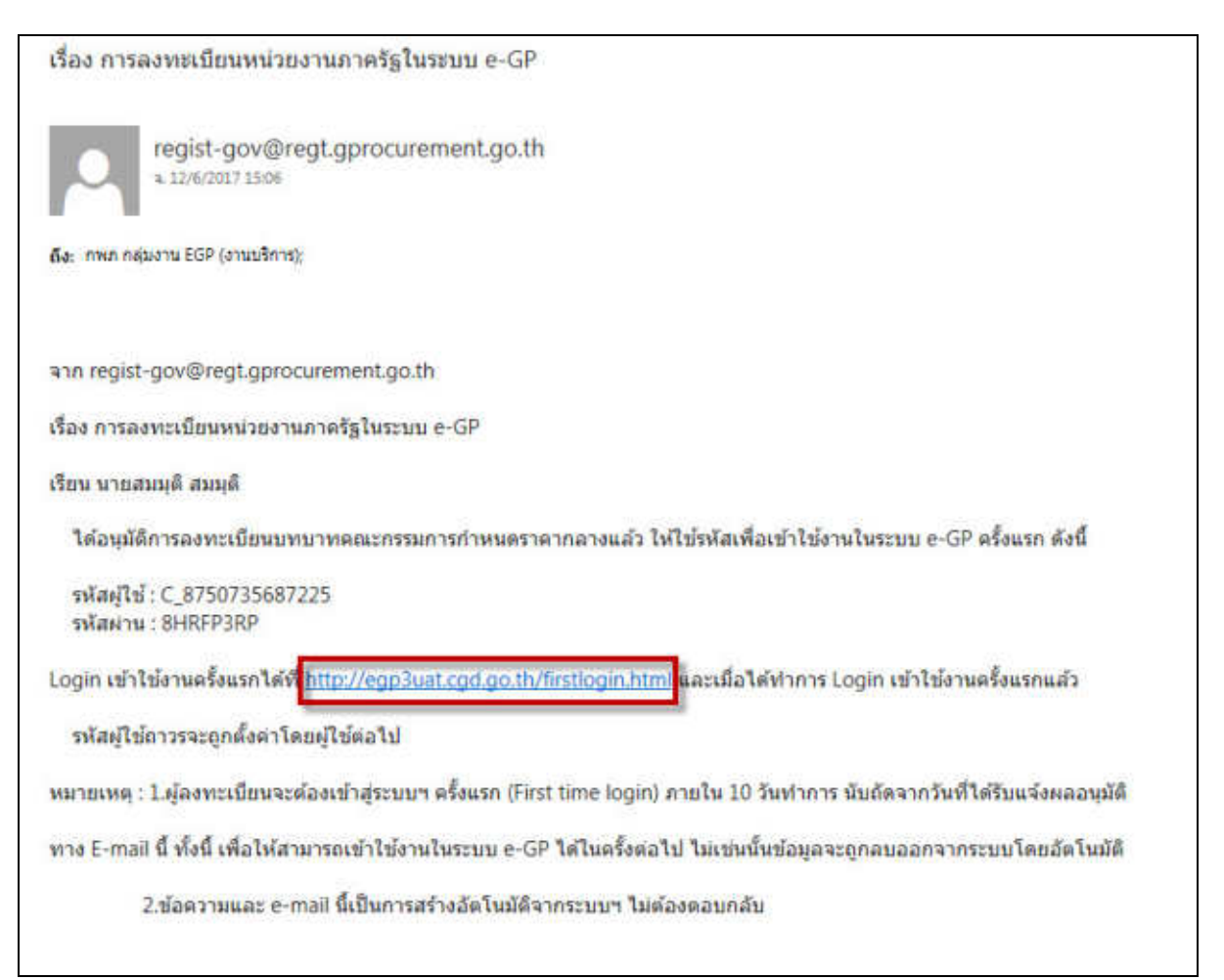

**รูปที่ 15** e-mail เพื่อ first time login

เมื่อ first time login เรียบร้อยแล้ว ให้ผู้ใช้งานเข้าสู่ระบบโดยนำรหัสผู้ใช้ และรหัสผ่านที่เปลี่ยนแปลงแล้ว เข้าสู่ระบบหน้าเว็บไซต์ www.gprocurement.go.th

# **8. การเข้าสู่ระบบคร ั้ งแรก (First Time Login)**

8.1 ผู้ลงทะเบียนจะต้องเข้าสู่ระบบฯ ครั้งแรก โดยการคลิก Link ที่ระบบได้ส่ง e-mail ให้ เพื่อระบุข้อมูล รหัสผู้ใช้ และรหัสผ่านที่ส่งมาใน e-mail กดปุ่ม "ตกลง" เพื่อดำเนินการต่อไป

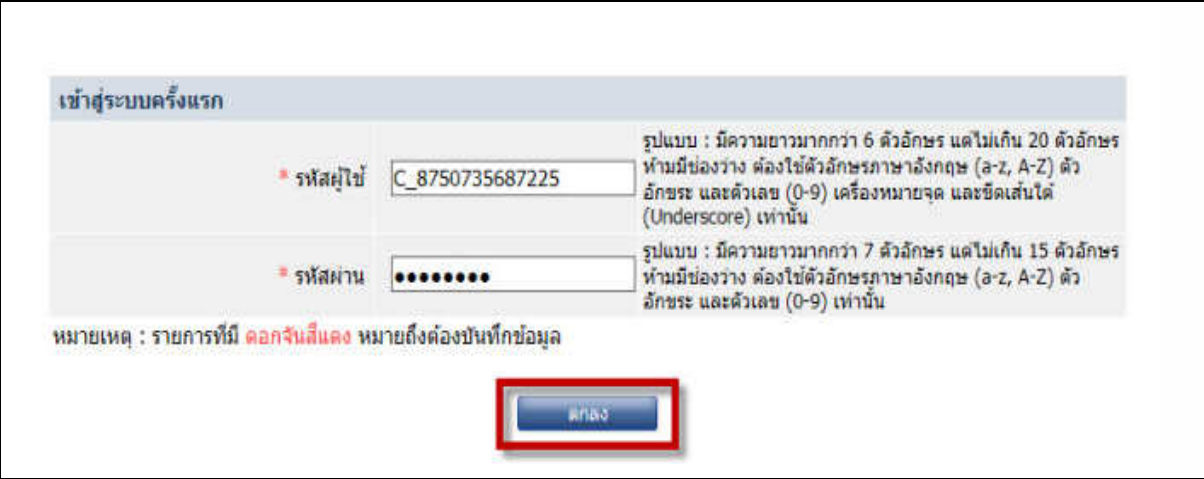

**รูปที่ 16** First Time Login

8.2 กดปุ่มตรวจสอบรหัสผู้ใช้ระบบจะมีข้อความแจ้ง "รหัสผู้ใช้นี้สามารถใช้ได้" กดปุ่ม "OK" ซึ่งรหัสผู้ใช้ ที่ระบบให้ไป **ห้ามเปลี่ยนแปลงหรือแก้ไข** เนื่องจากถ้ามีการเปลี่ยนแปลงจะไม่สามารถเข้าใช้งานในระบบ คํานวณราคากลางได้

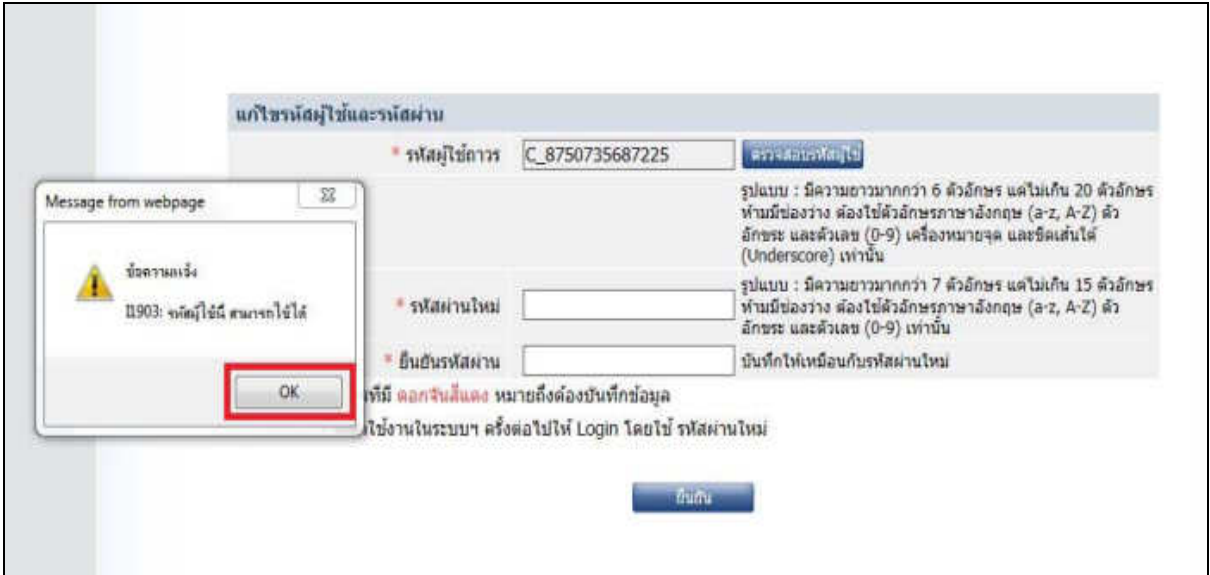

**รูปที่ 17**ตรวจสอบรหัสผู้ใช้

8.3 ระบุข้อมูล "รหัสผ่านใหม่" และ "ยืนยันรหัสผ่าน" จากน ั้นกดปุ่ม "ยืนยัน" ระบบจะมีข้อความแจ้งว่า "ต้องการแก้ไขรหัสผู้ใช้และรหัสผ่าน ใช่หรือไม่" กดปุ่ม "OK"

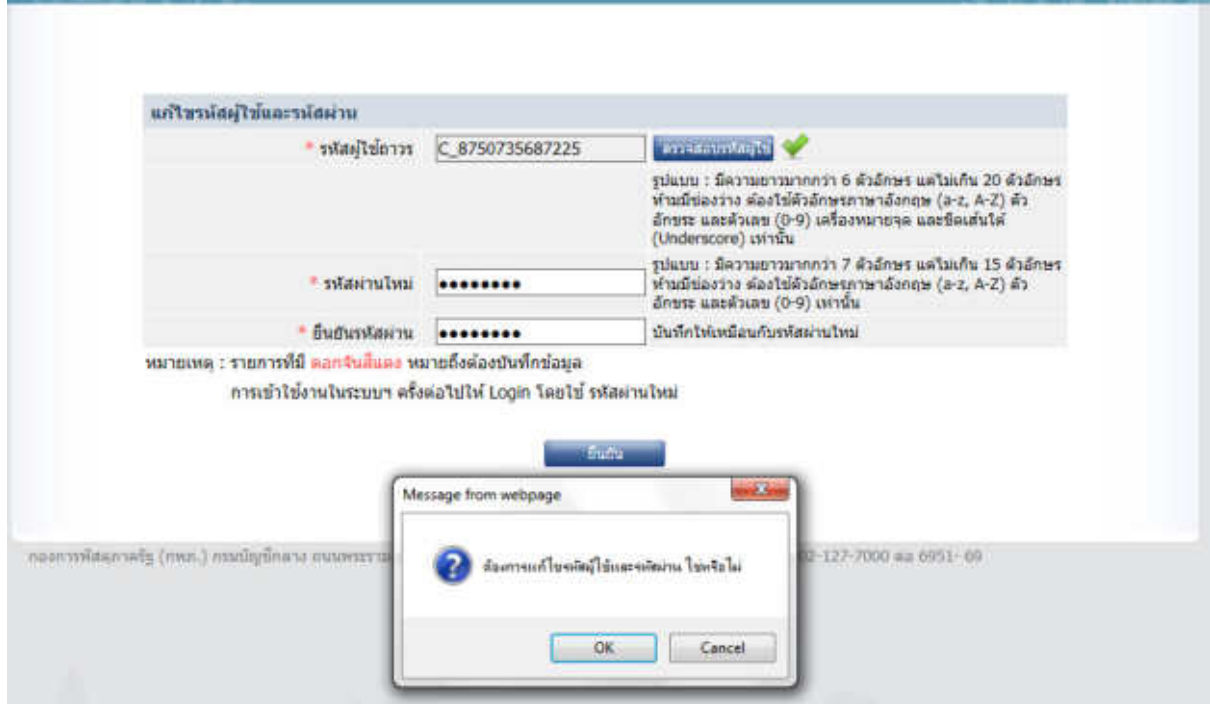

**รูปที่ 18**ยืนยันรหัสผ่านเข้าใช้งาน

8.4 ระบบแสดงหน้าจอการเข้าสู่ระบบ ให้ระบุรหัสผู้ใช้และรหัสผ่าน เพ ื่อเข้าใช้งานระบบคํานวณราคากลางฯ

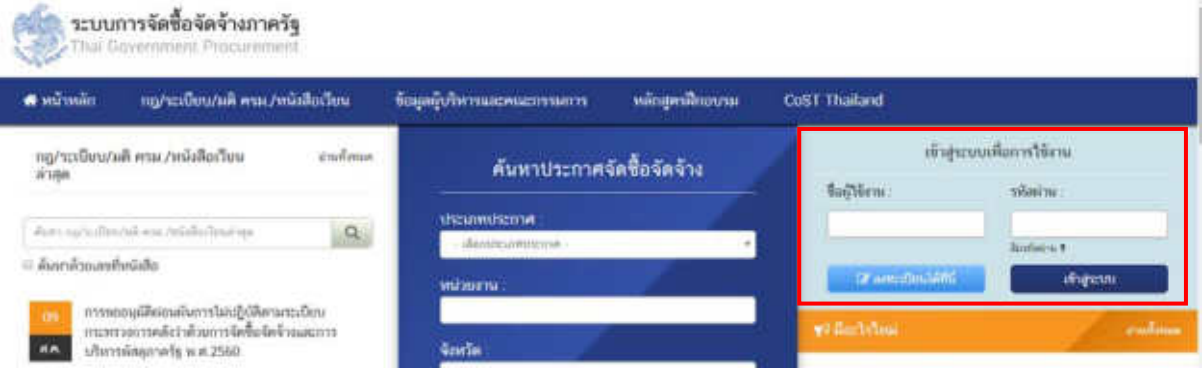

**รูปที่ 19**เข้าใช้งานในระบบ

#### **9. การใช้งานในระบบ e-GP ของคณะกรรมการกําหนดราคากลาง**

# **9.1 กรณีที่คณะกรรมการกําหนดราคากลางลงทะเบียนใช้งานคร ั้ งแรกแล้ว**

9.1.1 เจ้าหน้าที่พัสดุ/หน่วยจัดซื้อสามารถแต่งตั้งเป็นคณะกรรมการกำหนดราคากลาง ในเมนูแต่งตั้งคณะกรรมการกำหนดราคากลาง และบันทึกเลขที่ของคำสั่งแต่งตั้งคณะกรรมการกำหนดราคากลางแล้ว ระบบ e-GP จะส่ง e-mail คําส ั่งดังกล่าวไปยังคณะกรรมการกําหนดราคากลาง

9.1.2 เม ื่อคณะกรรมการกําหนดราคากลางได้รับ e-mail แจ้งคําส งแต่งต ั้ งคณะกรรมการ ั่ กำหนดราคากลางในโครงการจัดจ้างนั้นๆ พร้อมกับแจ้งรหัสผู้ใช้และรหัสผ่าน ซึ่งคณะกรรมการฯ จะต้องเข้าเช็ค ดูคำสังแต่งตั้งคณะกรรมการกำหนดราคากลาง และรหัสผู้ใช้และรหัสผ่านดังกล่าว ทุกครั้งที่มีคำสั่งแต่งตั้ง ั่ ั่ คณะกรรมการกําหนดราคากลางใหม่ตามรูปที่ 20 และ21

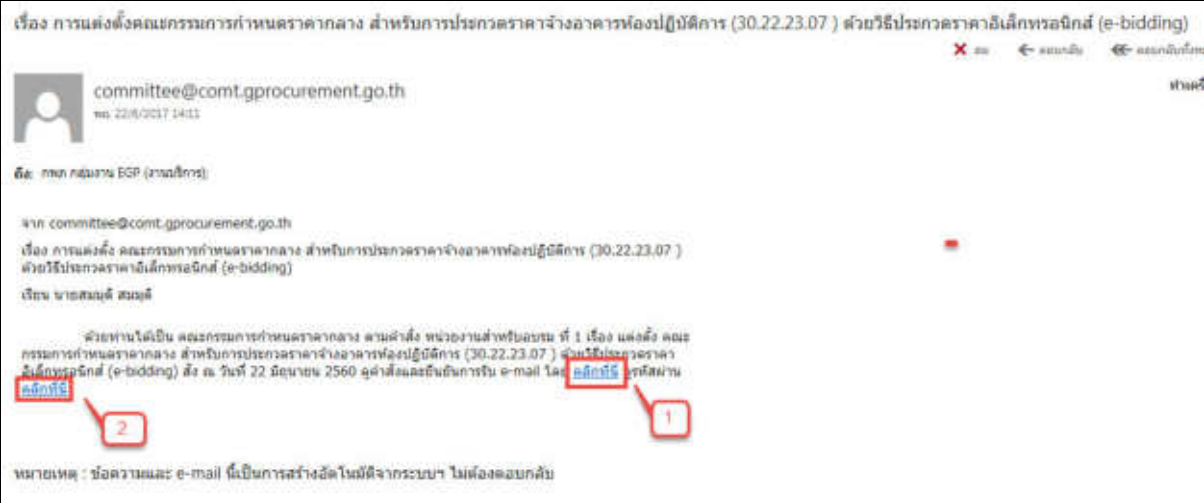

# **รูปที่ 20** e-mail แจ้งคําส ั่งแต่งตั้งคณะกรรมการกําหนดราคากลาง

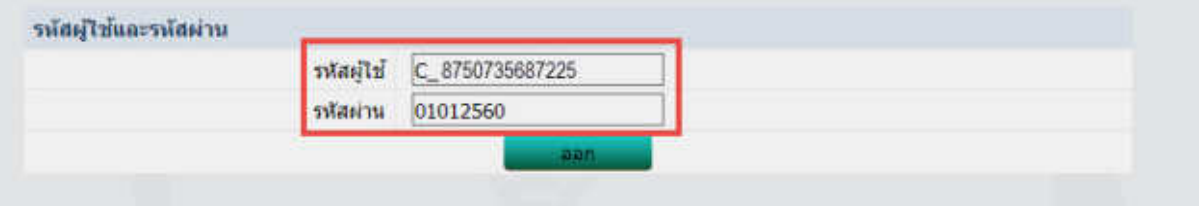

# **รูปที่ 21** รหสผั ู้ใช้และรหัสผาน่

9.1.3 คณะกรรมการกําหนดราคากลางเข้าใช้งานระบบ e-GP โดยบันทึกรหัสผู้ใช้และรหัสผ่าน

ตามรูปที่ 21 แล้วคลิกเมนู "ระบบงานราคากลาง" ซึ่งเข้าไปใช้งานในระบบงานราคากลางได้ตามรูปที่ 22 และ 23

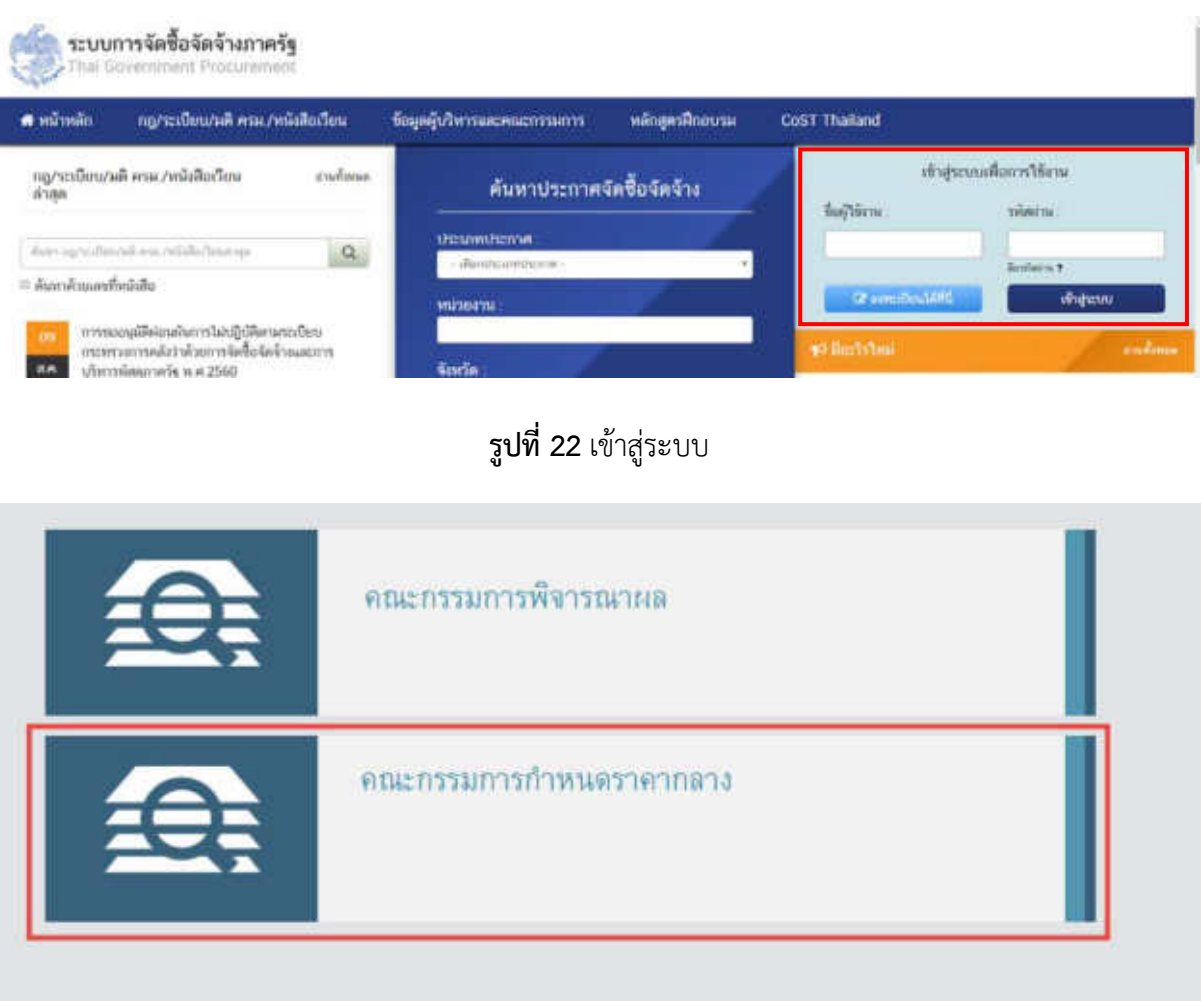

# **รูปที่ 23** หน้าจอเมนูคณะกรรมการกําหนดราคากลาง

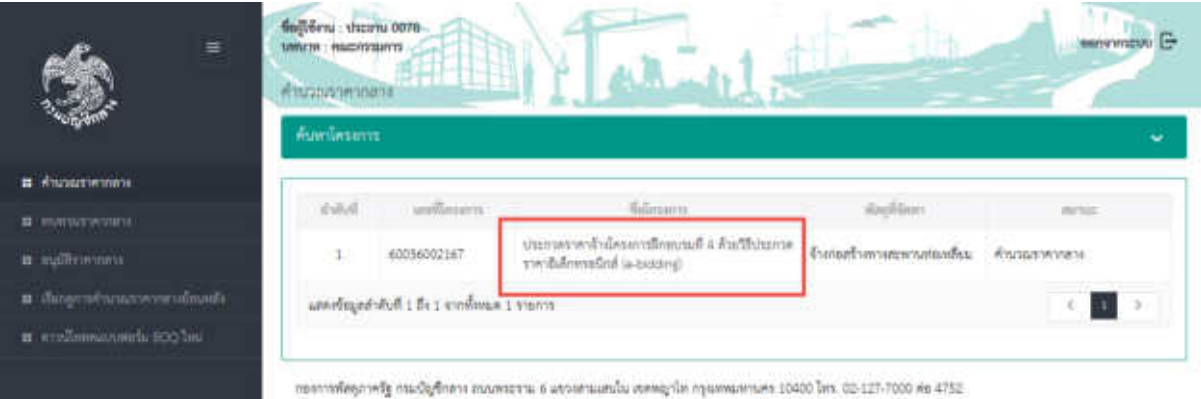

**รูปที่ 24** หน้าจอคํานวณราคากลางของคณะกรรมการกําหนดราคากลาง

# **9.2 กรณีที่คณะกรรมการกําหนดราคากลางเคยลงทะเบียนในบทบาทอื่ นของระบบ e-GP แล้ว**

เจ้าหน้าที่พัสดุ/หน่วยจัดซื้อสามารถแต่งตั้งเป็นคณะกรรมการกำหนดราคากลางในเมนูแต่งตั้ง คณะกรรมการกำหนดราคากลาง และบันทึกเลขที่ของคำสั่งแต่งตั้งคณะกรรมการกำหนดราคากลางแล้ว ระบบ e-GP ั่ จะส่ง e-mail คำสั่งดังกล่าวไปยังคณะกรรมการกำหนดราคากลาง เมื่อคณะกรรมการกำหนดราคากลางได้รับ e-mail แจ้งคำสั่งแต่งตั้งคณะกรรมการกำหนดราคากลางในโครงการจัดจ้างนั้นๆ พร้อมกับแจ้งรหัสผู้ใช้และ ั่ รหัสผ่าน ซึ่งคณะกรรมการฯ **จะต้องคลิกดูคําส งแต่งต ั้ งคณะกรรมการกําหนดราคากลาง** และรหัสผู้ใช้ **ั่** และรหัสผ่านดังกล่าว**ก่อน** จึงจะสามารถเข้าใช้งานในระบบ e-GP ตามรูปที่ 22 และ 23

**9.3 กรณีการแต่งต ั้ งคณะกรรมการกําหนดราคากลางข้ามหน่วยงาน ซึ่งได้ลงทะเบียนใช้งาน คร ั้ งแรกแล้ว** (บทบาทประธานกรรมการและบันทึกข้อมูล)

9.3.1 เจ้าหน้าที่พัสดุ/หน่วยจัดซื้อหน่วยงานอื่นสามารถแต่งตั้งเป็นคณะกรรมการกำหนดราคากลาง ในเมนูแต่งตั้งคณะกรรมการกำหนดราคากลาง และบันทึกเลขที่ของคำสั่งแต่งตั้งคณะกรรมการกำหนดราคากลางแล้ว ระบบ e-GP จะส่ง e-mail คำสั่งดังกล่าวไปยังกรรมการกำหนดราคากลางรายนั้น

9.3.2 เม ื่อคณะกรรมการกําหนดราคากลางได้รับ e-mail แจ้งคําส งแต่งต ั้ งคณะกรรมการ ั่ กำหนดราคากลางในโครงการจัดจ้างนั้นๆ พร้อมกับแจ้งรหัสผู้ใช้และรหัสผ่าน คณะกรรมการฯ จะต้องเข้าเช็คดู คำสั่งแต่งตั้งคณะกรรมการกำหนดราคากลาง และรหัสผู้ใช้และรหัสผ่านดังกล่าว ทุกครั้งที่มีคำสั่งแต่งตั้ง ั่ คณะกรรมการกําหนดราคากลางใหม่ตามรูปที่ 20 และ21

9.3.3 คณะกรรมการกําหนดราคากลางเข้าใช้งานระบบ e-GP โดยบันทึกรหัสผู้ใช้และรหัสผ่าน ตามรูปที่ 21 แล้วคลิกเมนู "ระบบงานราคากลาง" ซึ่งเข้าไปใช้งานระบบงานราคากลางได้ตามรูปที่ 22 และ 23

#### **10. การติดต่อสอบถาม**

หากมีปัญหาในการลงทะเบียนเพื่อเข้าใช้งานในระบบฯ สามารถติดต่อสอบถามได้ที่ กองการพัสดุภาครัฐ กรมบัญชีกลาง ถ.พระราม 6 สามเสนใน พญาไท กรุงเทพฯ โทร. 02-127-7000 ต่อ 4958, 6704, 6777, 6979, 6978 หรือ 02-270-6400 กด 3